# Expired Contracts Report Instructions

# **Prerequisites**

- 1. Know your 6-digit Employee ID Number.
- 2. Obtain: \*
	- SAP logon account
	- A BW login account with username and password
	- SAP roles authorization (Procurement role)

\* This is generally done through your agency Human Resources.

# Connecting to BW

Use this procedure to connect to BW to execute a BW report. Basic instructions can be found at [http://eniesrwda01.state.pa.us/ucontent/eee82f1695264a7a91a597dd327b5707\\_en-US/EUP/pdf/index.pdf.](http://eniesrwda01.state.pa.us/ucontent/eee82f1695264a7a91a597dd327b5707_en-US/EUP/pdf/index.pdf)

Use the following menu path(s) to begin this process:

Select **Start > All Programs > SAP Business Explorer > Business Explorer > Analyzer > Add-Ins** tab in Excel.

1. **Start** Icon

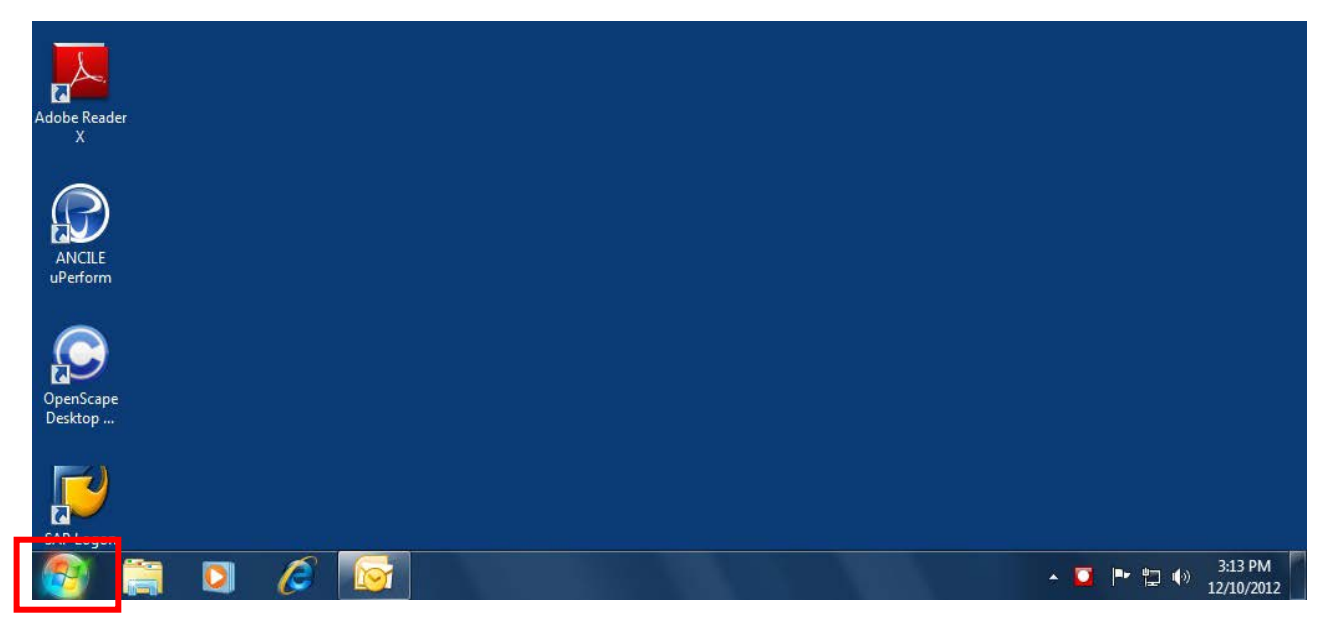

#### **2. All Programs**

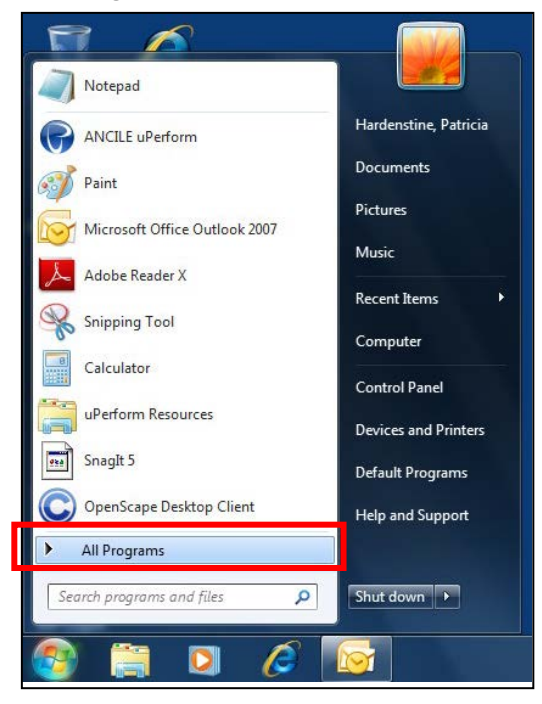

#### **3. Business Explorer**

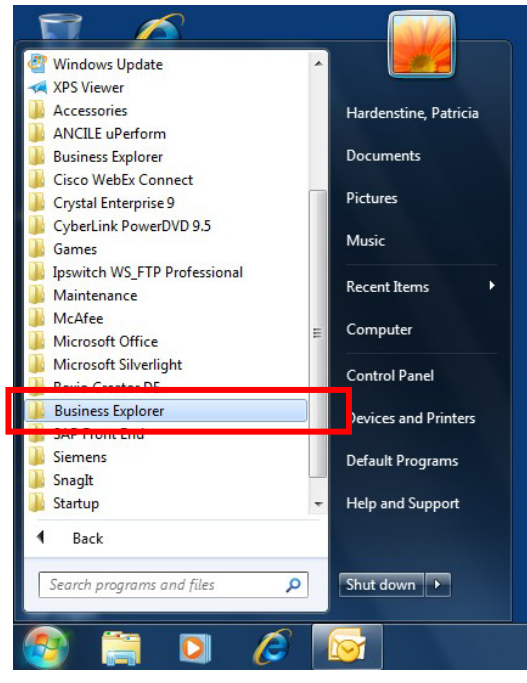

#### **4. Analyzer**

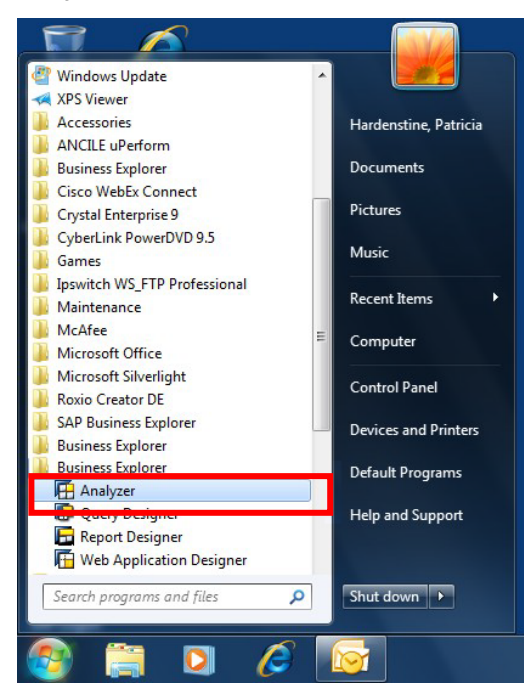

#### 5. Enable Macros

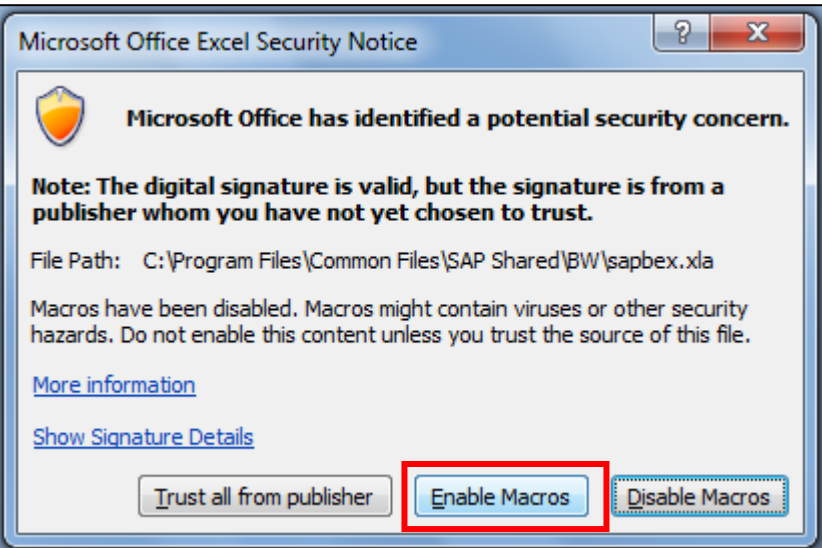

## 6. Microsoft Excel will appear

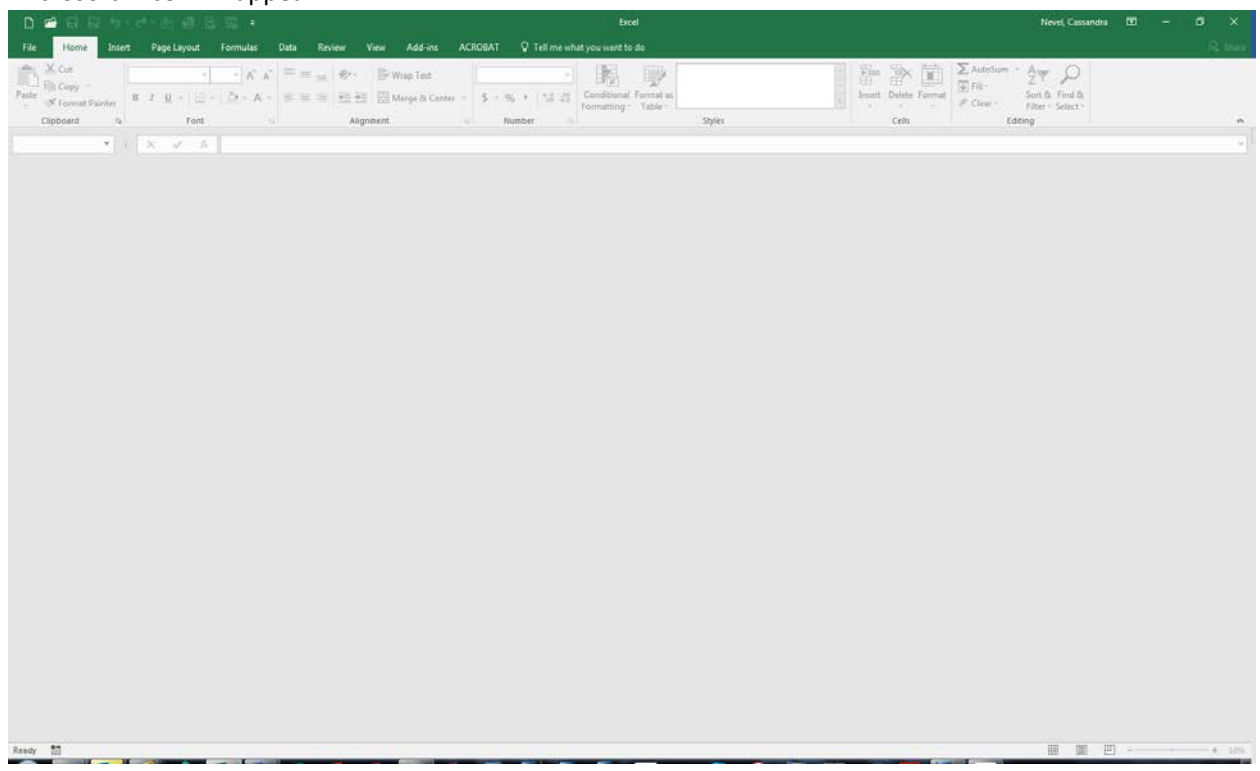

## 7. Add-Ins

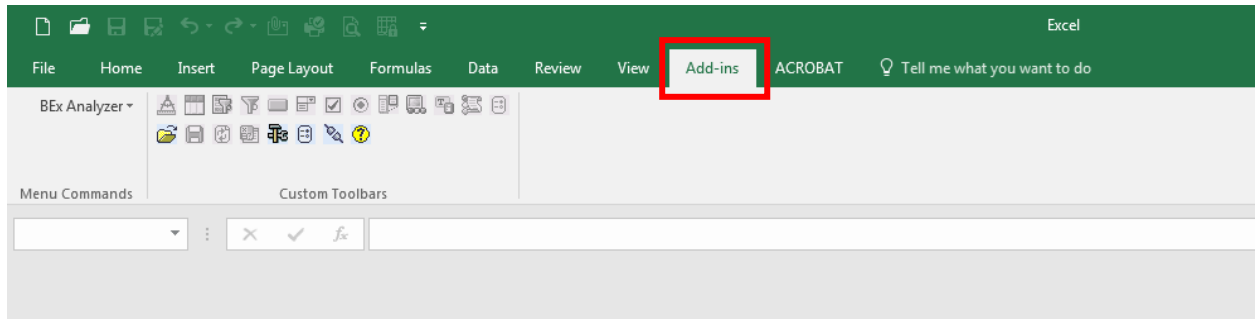

# Opening the Report

1. Select the **BEx Analysis Toolbox: Open** icon.

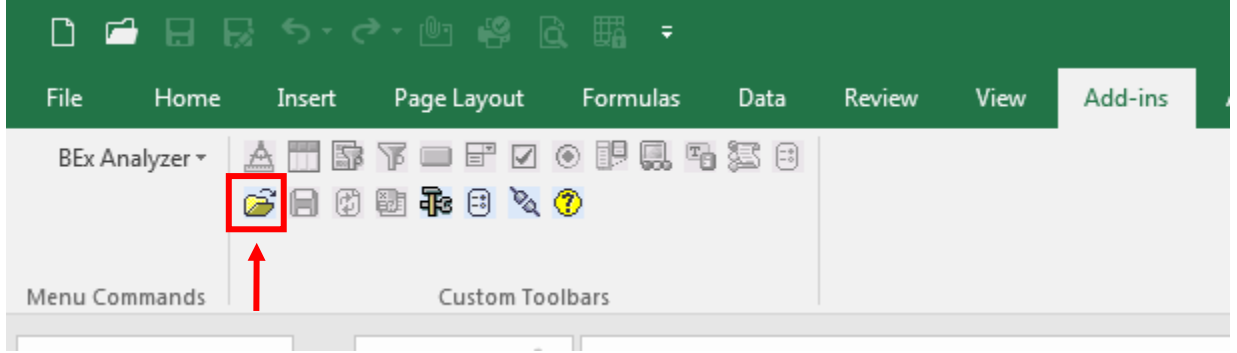

2. Open Workbook…

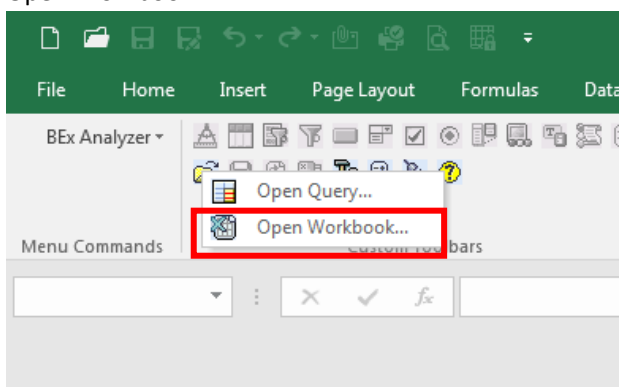

- 3. Enter your SAP Login information
	- a. Client "110"
	- b. SAP User ID P00XXXXXX (XXXXXX is your Employee ID)
	- c. Language "EN" (English)
	- d. OK

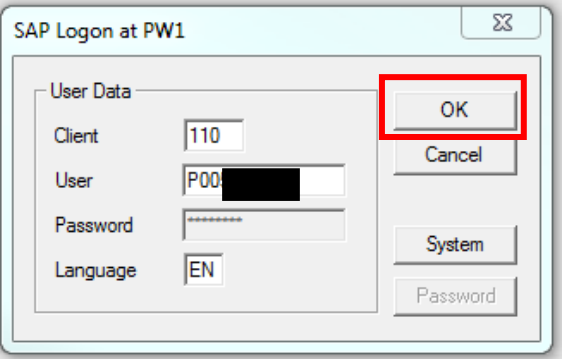

# **4. Roles**

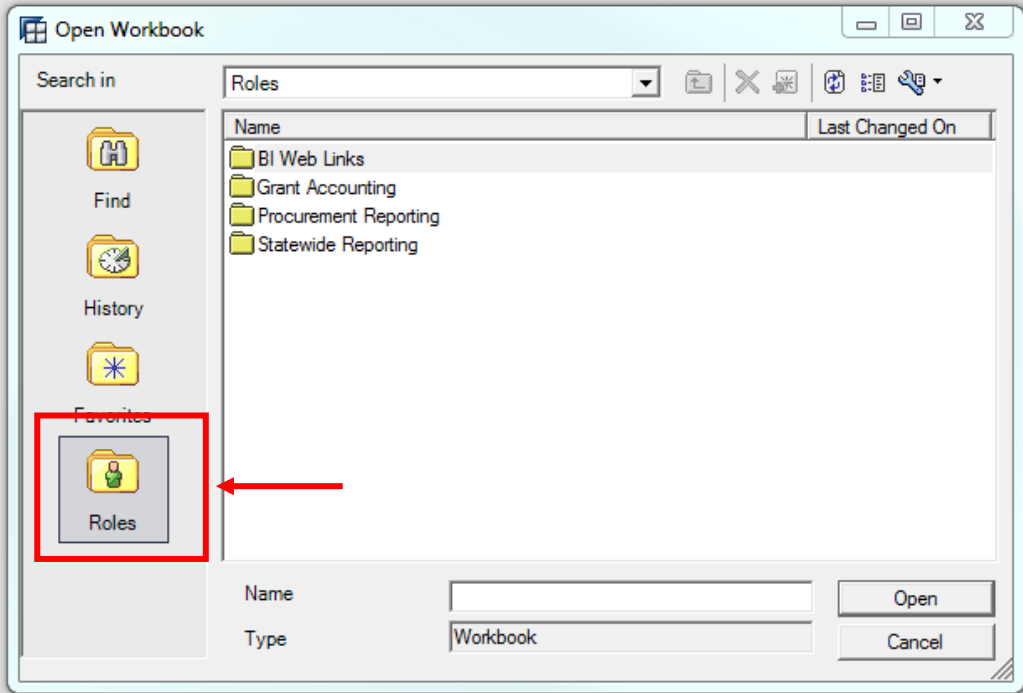

# **5. Procurement Reporting**

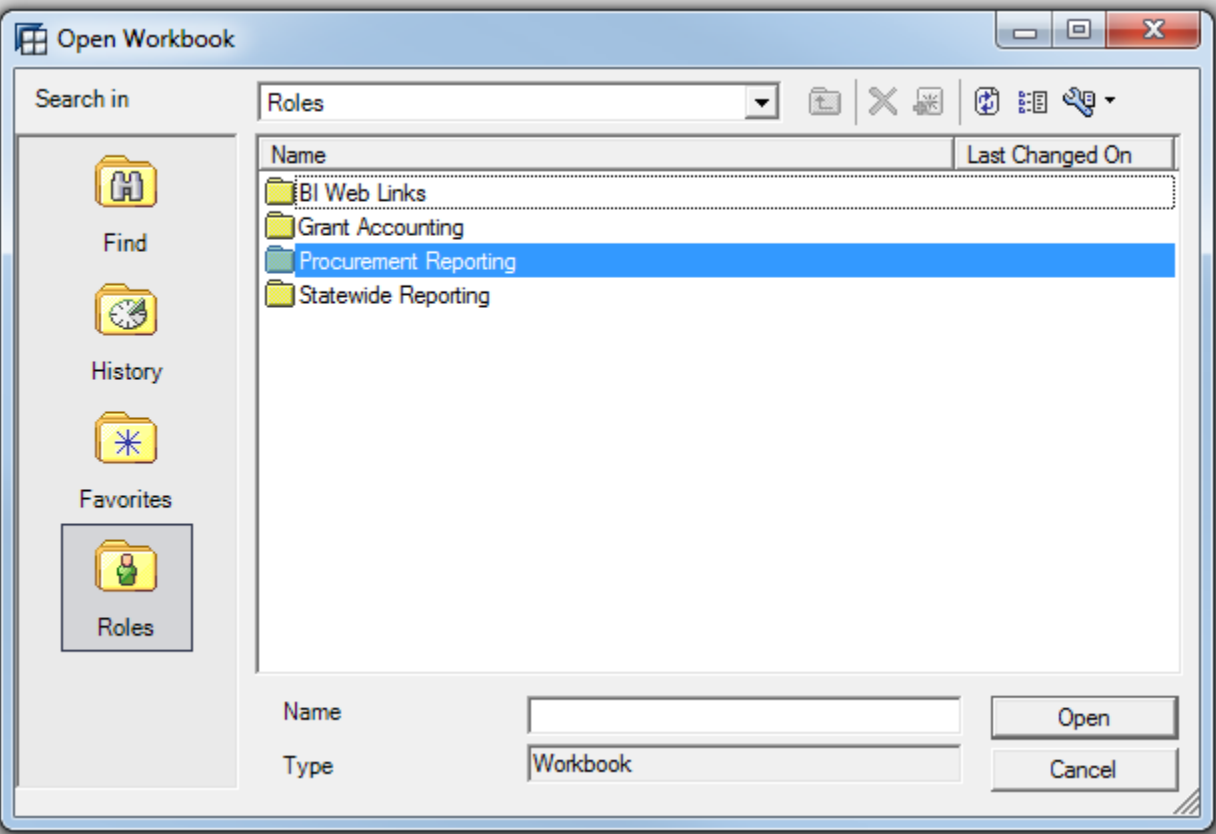

# **6. Contract**

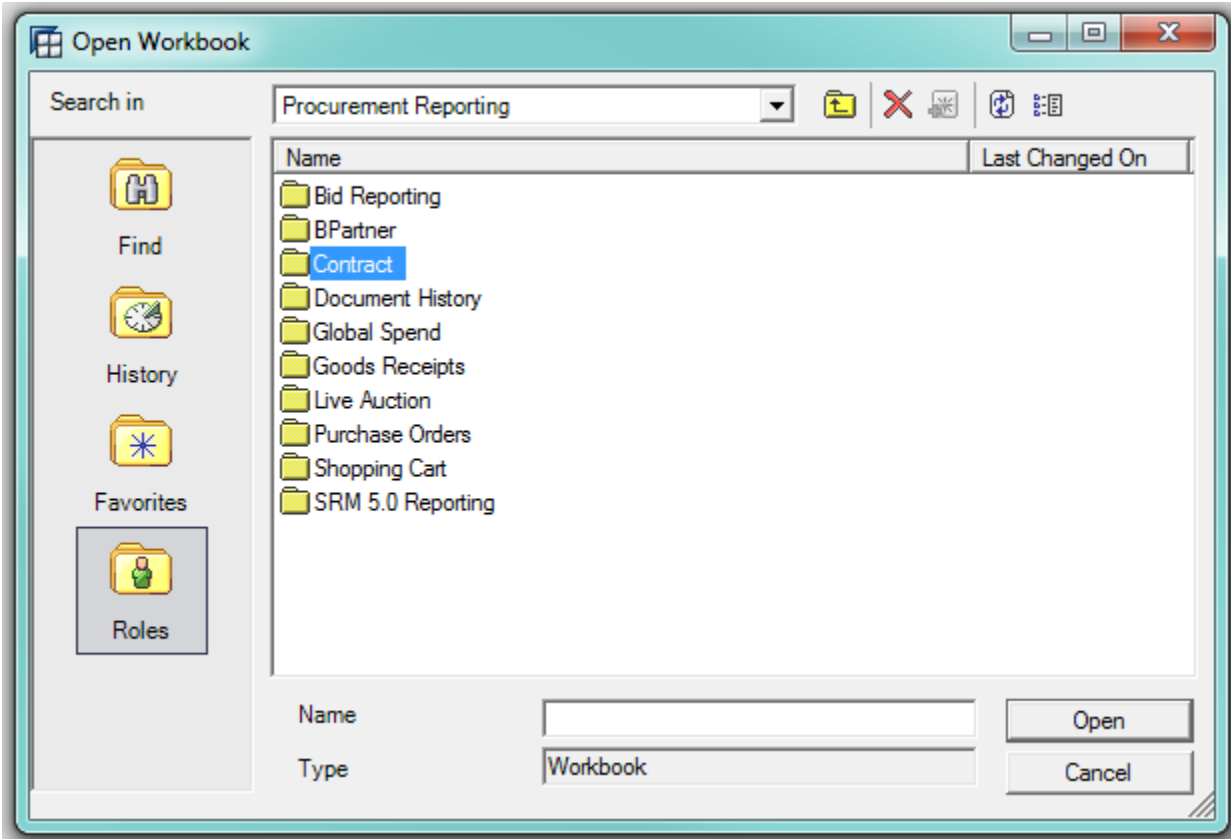

# **7. SRM Contract Reporting**

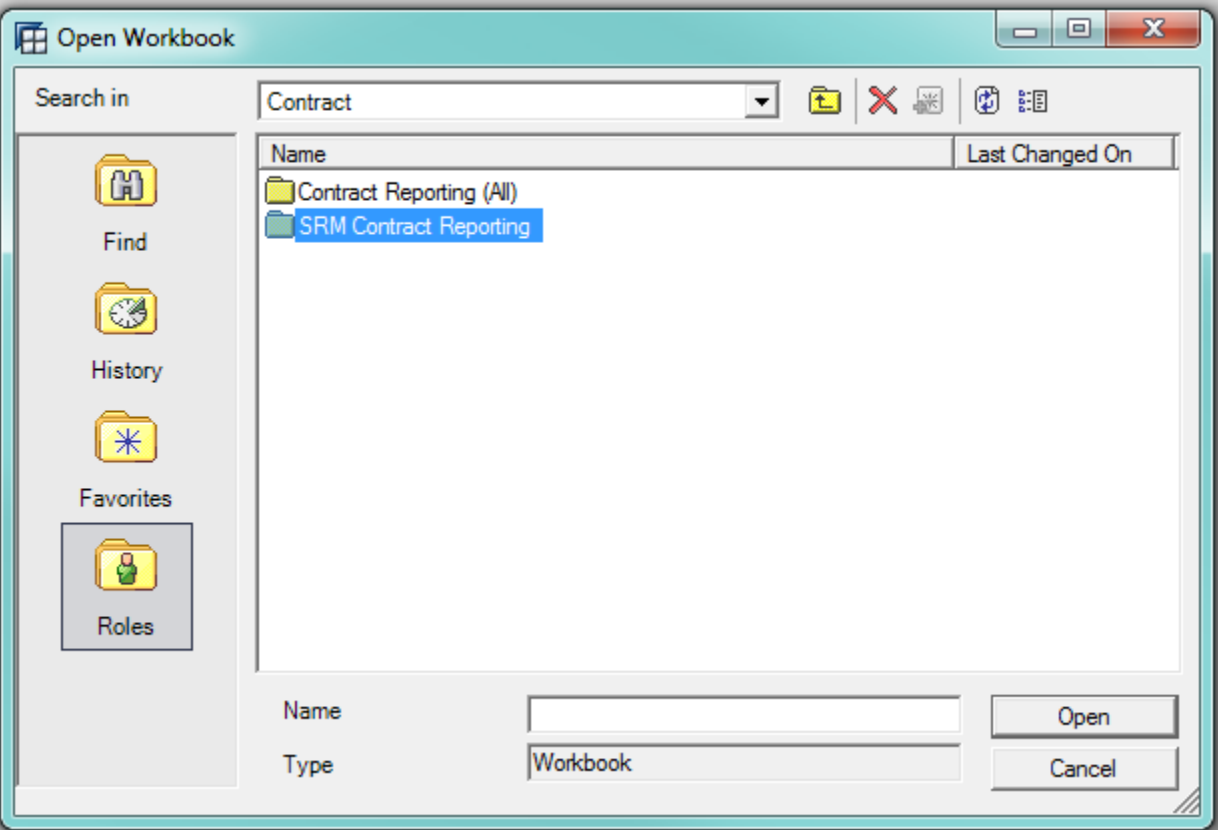

# **8. Expiring Contracts**

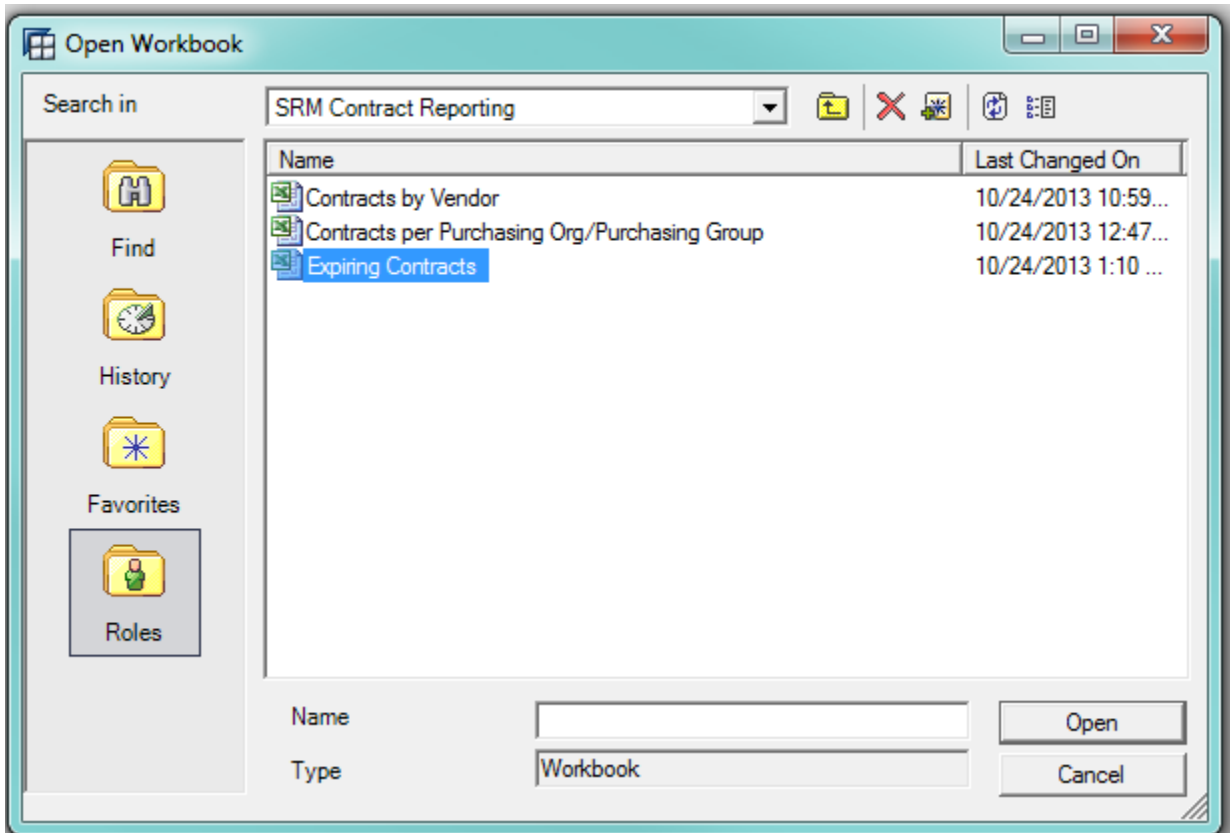

# Running the Report

1. Select Values for Variables

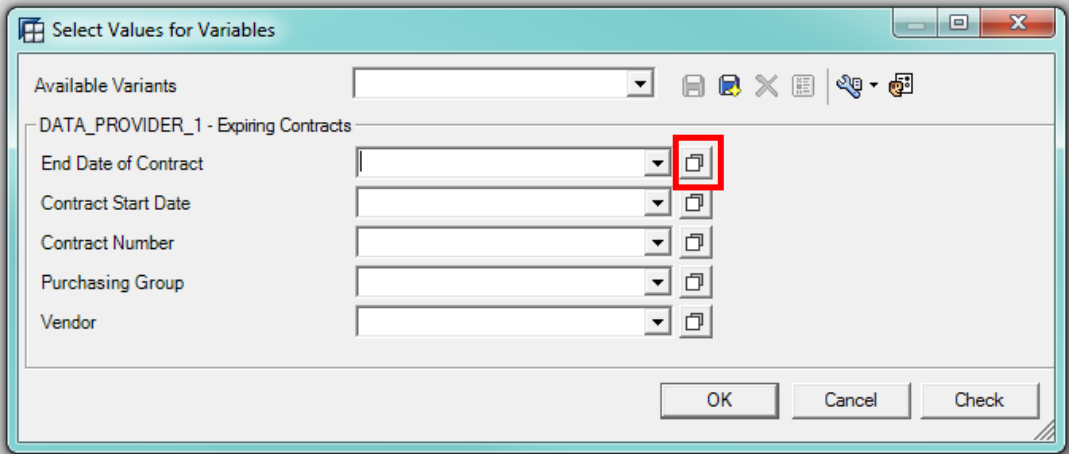

- a. Alternate method to pull up *Select Values for Variables* when the report is already open
	- i. From the Excel Add-Ins tab, select **BEx Analysis Toolbox: Change Variable Values**

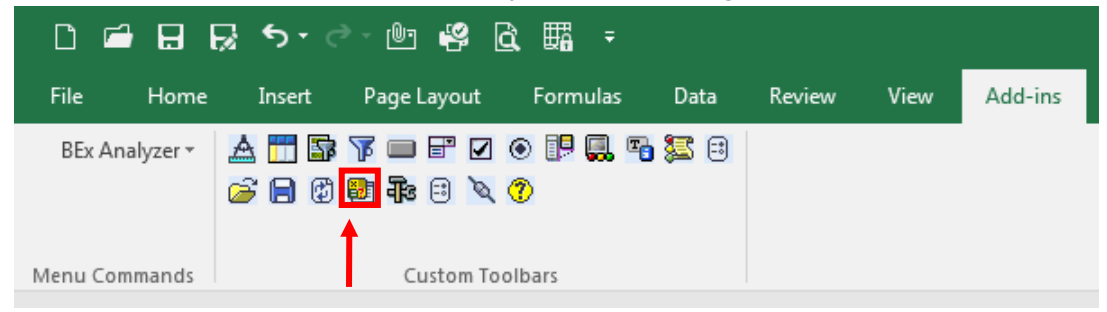

# 2. Enter the following

a. *End Date of Contract:* The 1 to 2-digit month, 1 to 2-digit day, and 4-digit year for which the report is being run. This report can be run for against consecutive days by entering a space-hyphen-space between the dates (e.g. 3/1/2018 – 6/30/2018).

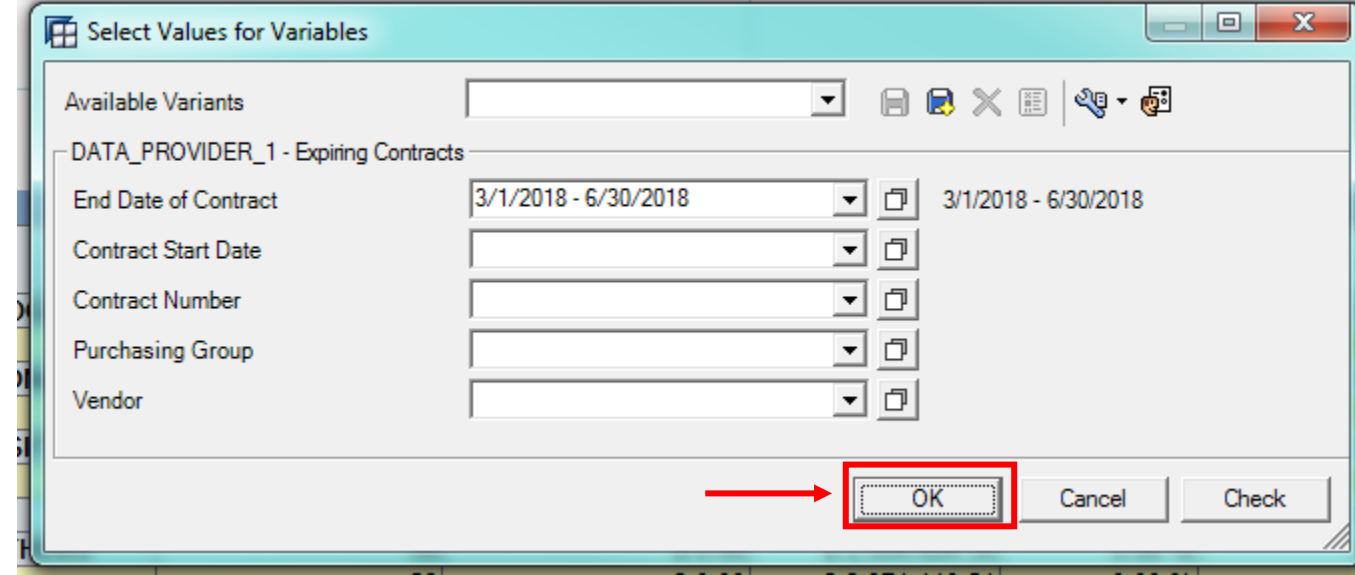

b. Click **OK**

#### 3. View the report

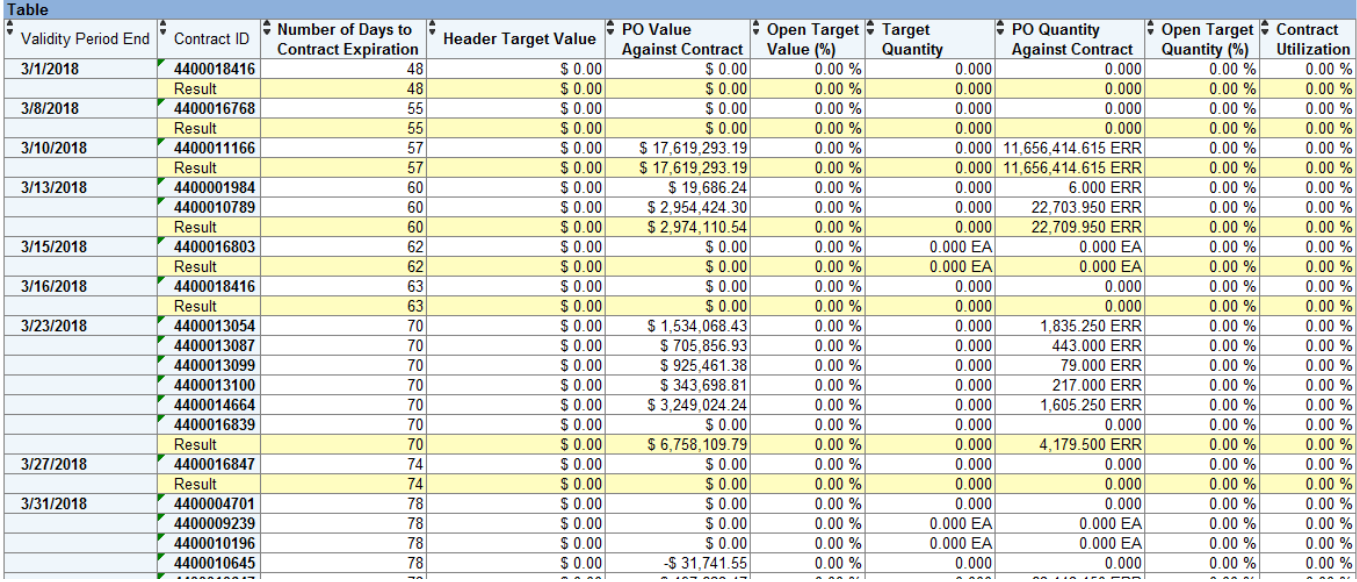

## 4. Pull in additional fields

a. Right click anywhere in the table > **Query Properties…**

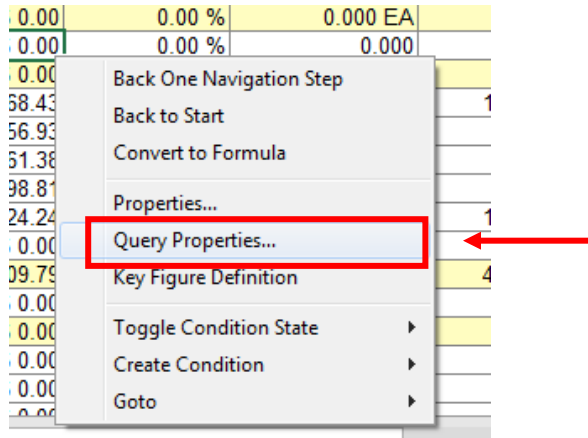

b. In **Free Characteristics** of the **Navigation State** tab, highlight a characteristic, and drag-and-drop or click the left facing arrows to insert it into **Rows**

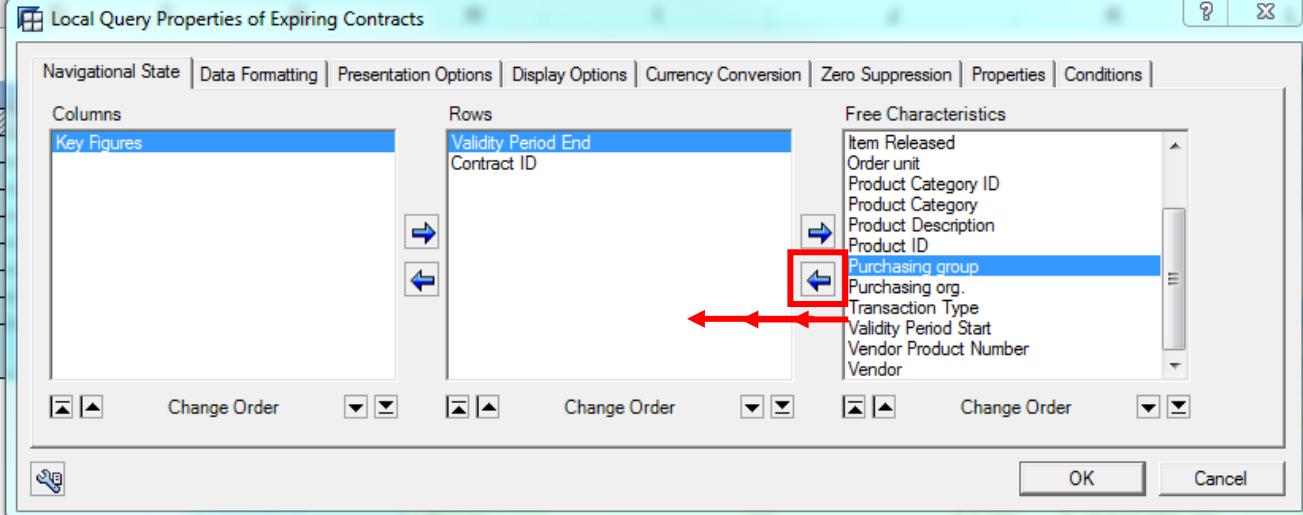

- c. Characteristics to pull in:
	- i. *Contract Name* (field will become available 1/29/2018)
	- ii. *Purchasing Group*
	- iii. *Transaction Type*
	- iv. *Vendor*

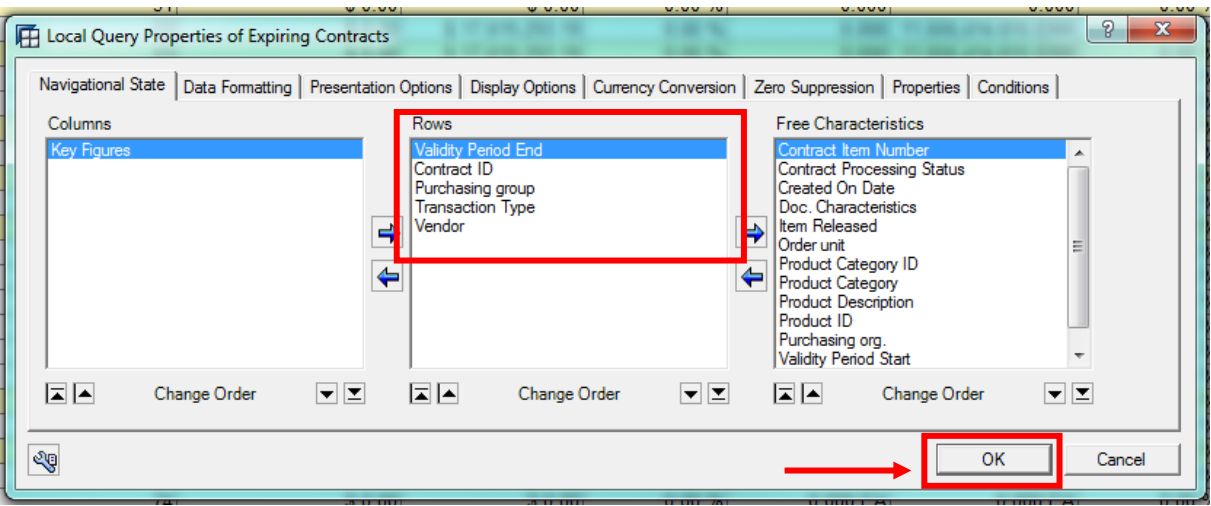

# d. Click **OK**

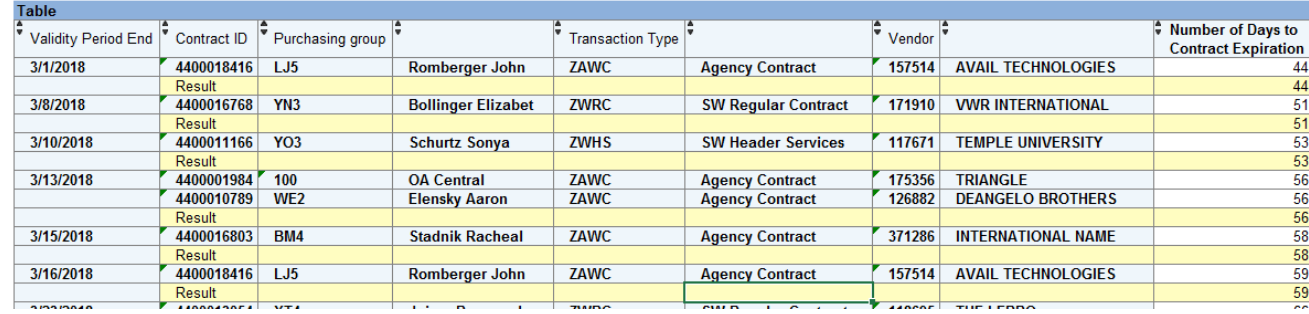

#### 5. Key fields

- a. *Contract ID:* Contract #
- b. *Contract Name:* Name of the contract
- c. *Purchasing Group:* Responsible party
- d. *Transaction Type:* Type of contract (e.g. Agency, Statewide, Statewide Multiple Award, Sole Source, etc.)
- e. *Vendor:* ID and name of vendor awarded the contract
- f. *Number of Days to Contract Expiration:* Days until the contract expires
- g. *PO Value Against Contract:* \$-value of the purchase orders made against the contract